# **Zotero**

**Un outil pour gérer vos références bibliographiques**

**Printemps 2022**

**Haute école de travail social et de la santé Lausanne**

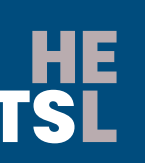

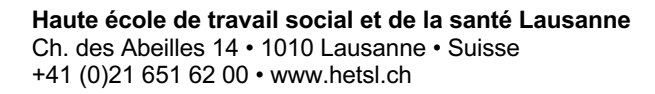

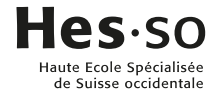

# TABLE DES MATIERES

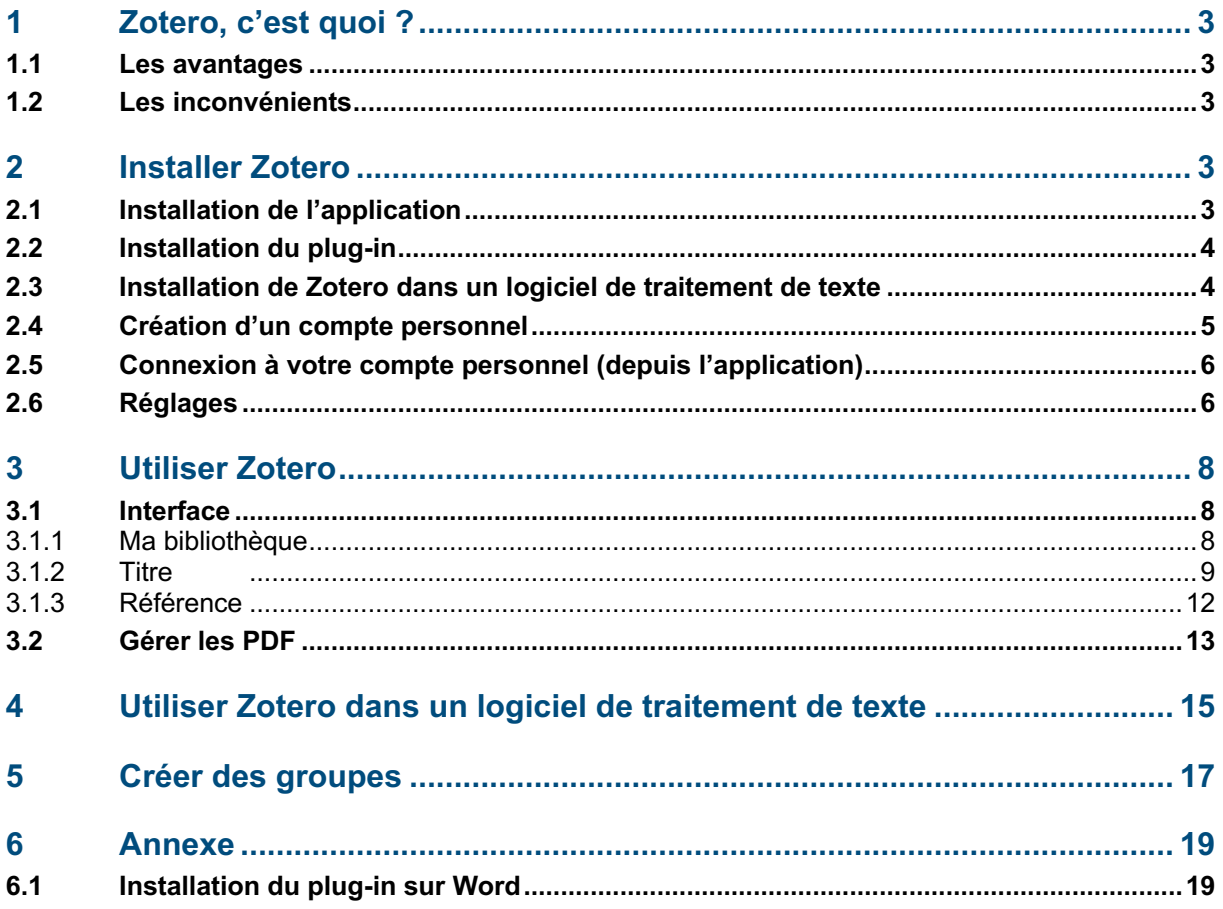

# **1 ZO TE R O , C 'EST QUOI ?**

Zotero est un logiciel gratuit et open source qui permet de gérer et de mettre en forme des références bibliographiques. De plus, il offre la possibilité de générer les citations directement dans les éditeurs de texte (Microsoft Word, OpenOffice, etc.) grâce à l'installation d'un plugin. Zotero est disponible, en qualité d'extension, avec le navigateur web Mozilla Firefox.

### **1.1 Les avantages**

- $\boxtimes$  L'import d'une référence sur Internet en un clic
- $\boxtimes$  L'export et la génération d'une bibliographie dans un document
- $\boxtimes$  Un travail en ligne et des références actualisées en tout temps
- $\boxtimes$  Le partage d'information via des groupes de travail et/ou la mise en ligne des sources

### **1.2 Les inconvénients**

- $\boxtimes$  L'impossibilité d'importer une bibliographie et/ou une référence existante depuis un traitement de texte
- Q Bien que le style APA7 soit proposé, il ne correspond pas entièrement aux exigences demandées par la HES-SO, domaines Santé et Travail social. C'est pourquoi il est indispensable de relire vos citations et/ou références en vous appuyant sur le document mis à disposition sur le site internet de la bibliothèque (menu Citations et Références) : Guide APA7 des bibliothèques des domaines Santé et Travail social de la HES-SO.

# **2 I NSTALLER ZOTERO**

### **2.1 Installation de l'application**

Pour installer Zotero sur votre ordinateur personnel, il faut aller sur le site web de Zotero : https://www.zotero.org/ et cliquer sur *Download (choisir Mac ou Windows).* Suivre la procédure d'installation.

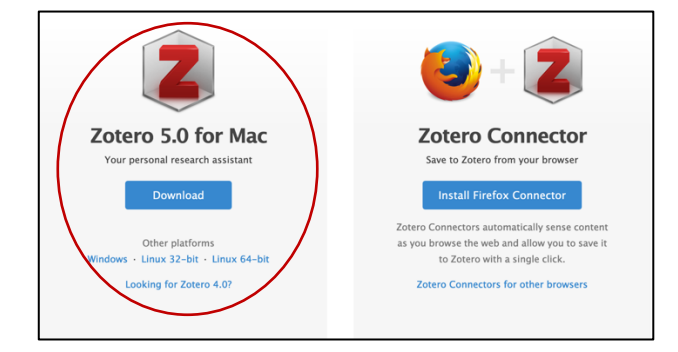

## **2.2 Installation du plug-in**

Une fois l'application installée, il faut charger le plug-in. Ce connecteur permet d'importer les données du web dans l'application. Attention : ne fonctionne pas avec Internet Explorer. Suivre la procédure d'installation.

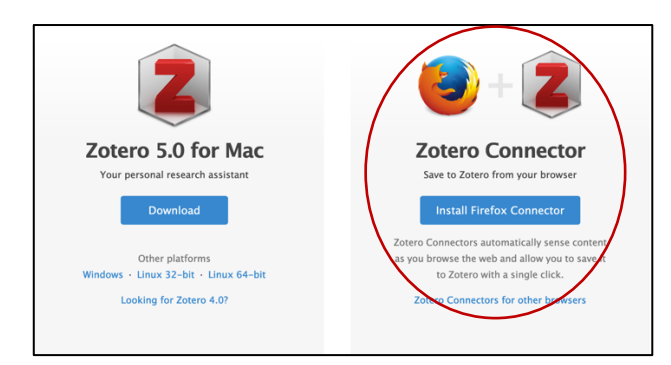

Une fois Zotero installé, l'icône « Z » apparaît dans la barre de recherche de votre navigateur :

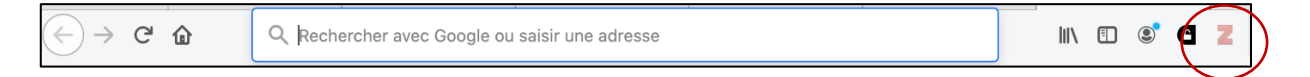

L'icône « Z » varie selon la typologie de la page que vous consultez :

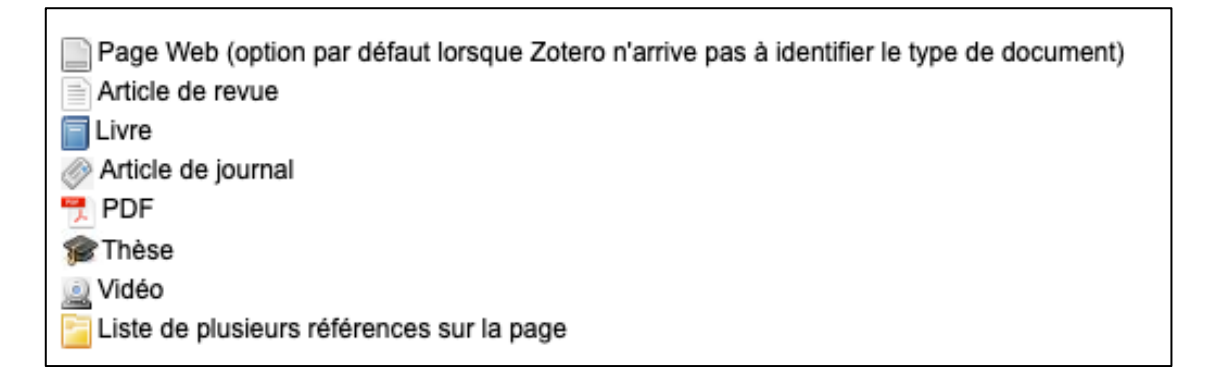

# **2.3 Installation de Zotero dans un logiciel de traitement de texte**

Pour Windows et Mac :

- 1. Lancer l'application Zotero
- 2. Sélectionner la commande *Edition > Préférences* (sous Mac : *Zotero > Préférences*)
- 3. Zotero ouvre une nouvelle fenêtre : Préférences dans Zotero
- 4. Sélectionner l'onglet *Citer > Traitement de texte*.

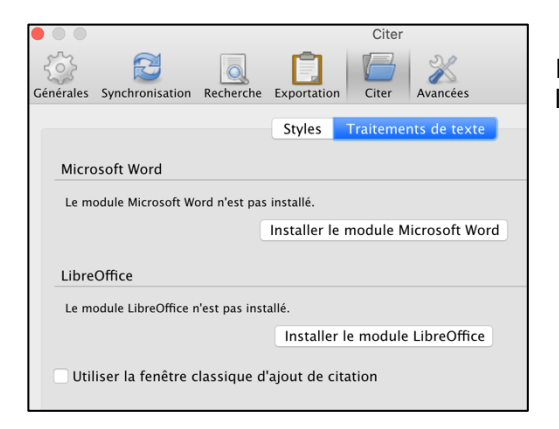

Installer le module Microsoft Word ou LibreOffice (suivre les étapes de l'installation).

Après installation, ouvrir votre logiciel de traitement de texte. L'onglet Zotero apparaît :

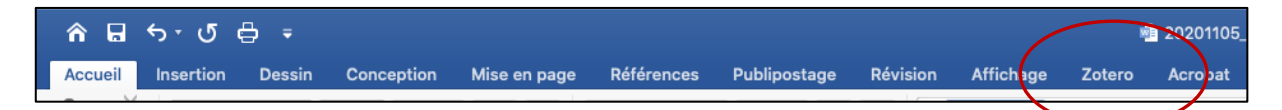

Si le menu Zotero n'apparaît pas, référez-vous à l'annexe y relative. Pour l'utilisation de Zotero dans un logiciel de traitement de texte, se référer au chapitre 4.

### **2.4 Création d'un compte personnel**

La création d'un compte Zotero permet l'utilisation de la bibliothèque sur différents ordinateurs et offre de nombreuses autres fonctionnalités comme par exemple, la création de groupes de travail collaboratifs (voir chapitre 5).

Connectez-vous au site (https://www.zotero.org/) et cliquez sur *Register* et créez-vous un compte. Un email vous sera envoyé pour confirmer la création et la validation de votre compte.

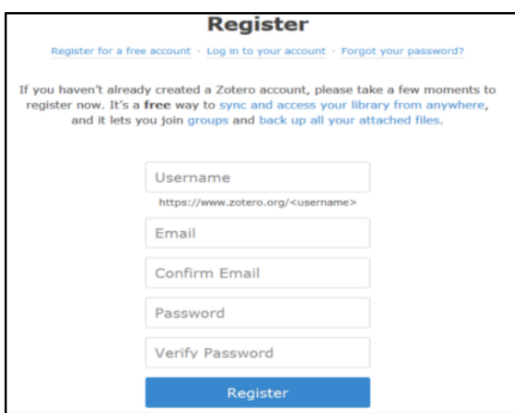

### **2.5 Connexion à votre compte personnel (depuis l'application)**

Pour accéder à votre compte personnel, vous devez ouvrir l'application Zotero. Une fois ouvert, allez dans *Editions (PC) / Zotero (Mac) > Préférences*. Sélectionner le menu *Synchronisation.*

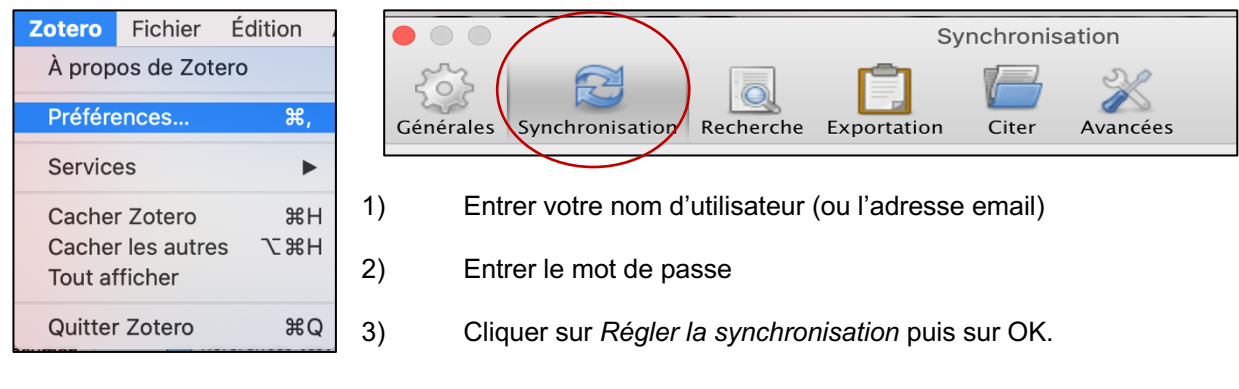

Dans Zotero, cliquez sur l'icône  $\llbracket \mathcal{C} \rrbracket$  pour récupérer, synchroniser et sauvegarder vos données.

### **2.6 Réglages**

Vous avez la possibilé de faire différents réglages directement depuis l'application (*Editions (PC) / Zotero (Mac) > Préférences).*

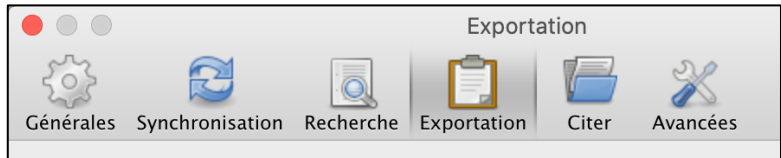

L'onglet *Générales* offre diverses options relatives à la gestion des fichiers et des groupes.

L'onglet *Synchronisation* regroupe toutes les fonctionnalités relatives à votre compte ainsi qu'à la synchronisation entre les recherches web et l'application.

L'onglet *Recherche* permet de paramétrer l'indexation des textes.

L'onglet *Exportation* permet d'exporter (ou copier) vos citations dans un logiciel de traitement de texte dans le format que vous aurez préalablement défini comme par exemple *American Psychological Association 7th edition.*

L'onglet *Citer* permet de sélectionner un style de citattion. Sélectionnez également *American Psychological Association 7th edition* pour que vos références soient directement retranscrites au format APA 7. N'oubliez pas de cocher la case *Inclure les adresses URL des articles de journaux dans les références.* Vos références d'articles seront ainsi complètes.

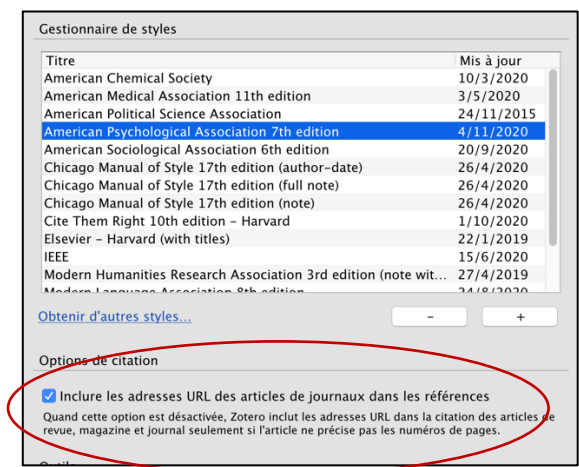

L'onglet *Avancées* permet, par exemple, de sélectionner la langue de l'interface ou d'optimiser l'utilisation de Zotero à votre convenance.

# **3 UTILISER ZOTERO**

### **3.1 Interface**

L'interface de Zotero est divisée en 3 parties principales :

#### *Ma bibliothèque*

*(arborescence permettant d'organiser les références)*

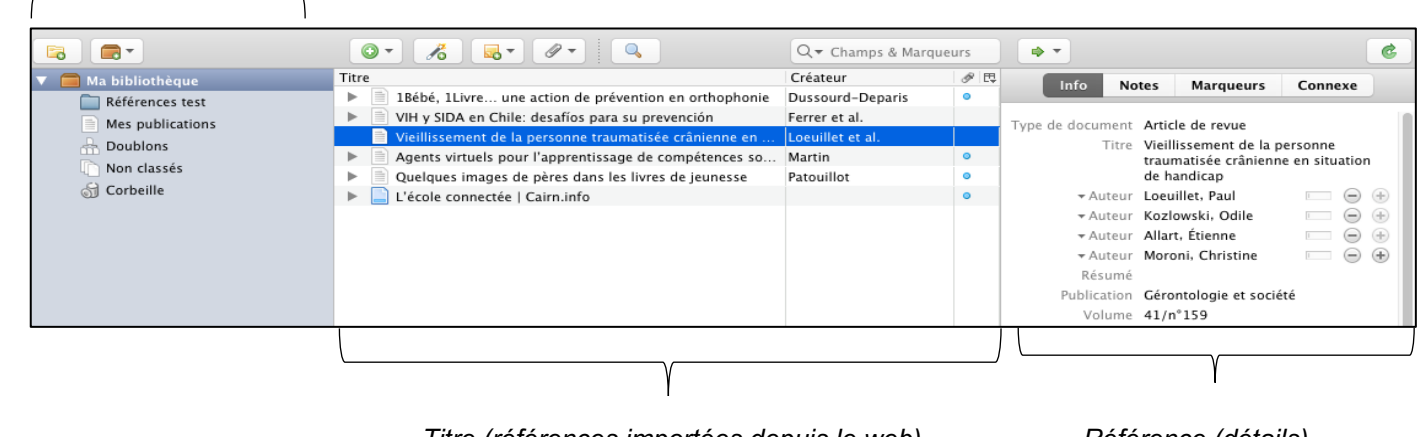

*Titre (références importées depuis le web) Référence (détails)*

#### **3.1.1 Ma bibliothèque**

Le dossier *Ma bibliothèque* contient toutes les références importées et présentées dans la colonne *Titre*. Si besoin, il est possible de créer des nouvelles collections afin de gérer les différentes références. Pour ce faire, cliquez sur l'icône *Nouvelle collection* puis entrer le nom de votre nouvelle collection :

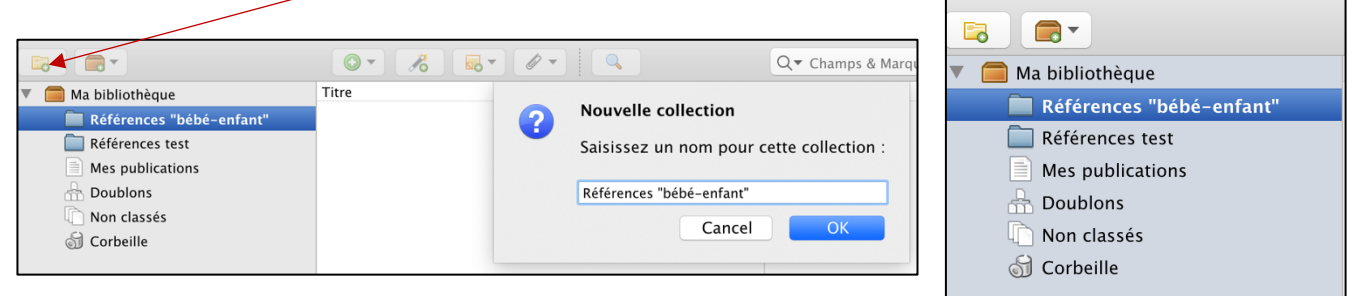

La collection apparaît sous *Ma bibliothèque.*

N'importe quelle référence peut ensuite être déplacée depuis la partie centrale dans une collection (ou dans les autres dossiers créés par défaut). Il suffit de sélectionner le titre et de le faire glisser (drag and drop) dans la collection désirée.

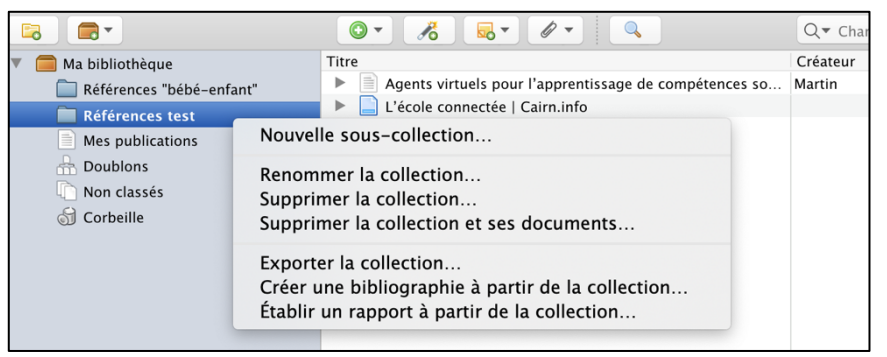

De nombreuses options de traitements des collections sont proposées via le clic droit de la souris.

#### **A savoir**

• La collection *Ma bibliothèque* ne peut pas être renommée ou supprimée

#### **3.1.2 Titre**

La colonne *Titre* offre un aperçu de toutes les références sauvegardées.

Les icones permettent de visualiser directement de quel type de document il s'agit (voir chapitre 2.2). Le titre, le(s) auteur(s) ainsi que les éventuelles pièces jointes sont mentionnés.

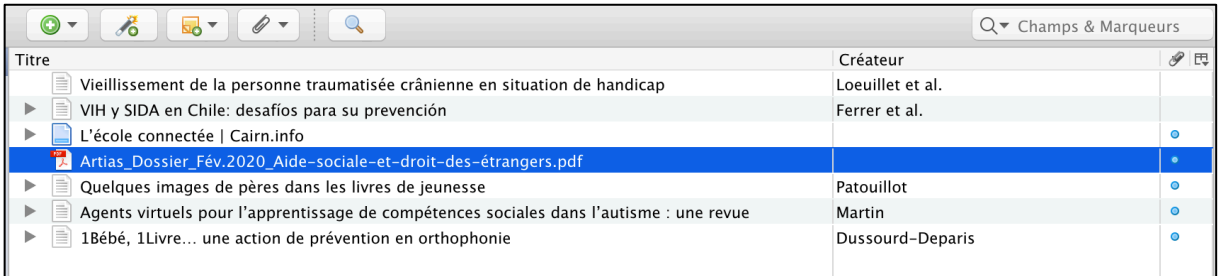

#### Des fonctionnalités sont offertes en tête de la colonne :

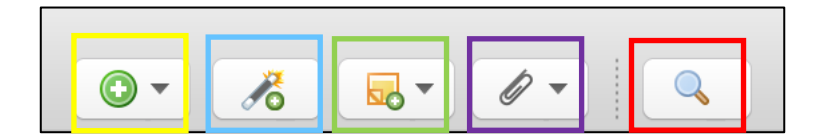

#### Nouveau document

Si une référence n'existe pas sur Internet, Zotero permet de créer manuellement cette dernière. Cliquez sur *Nouveau document* et sélectionnez, dans la liste, le type de référence désiré. L'option *Plus* propose de nombreuses autres typologies de documents.

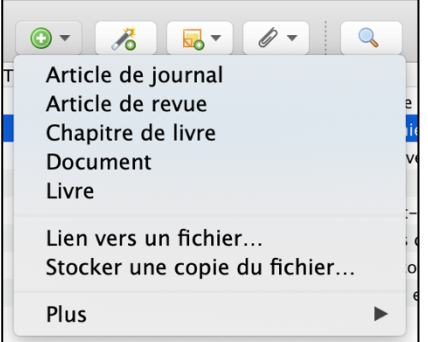

Un modèle vierge s'ouvre dans la partie *Référence.* Remplir les champs selon les informations à disposition.

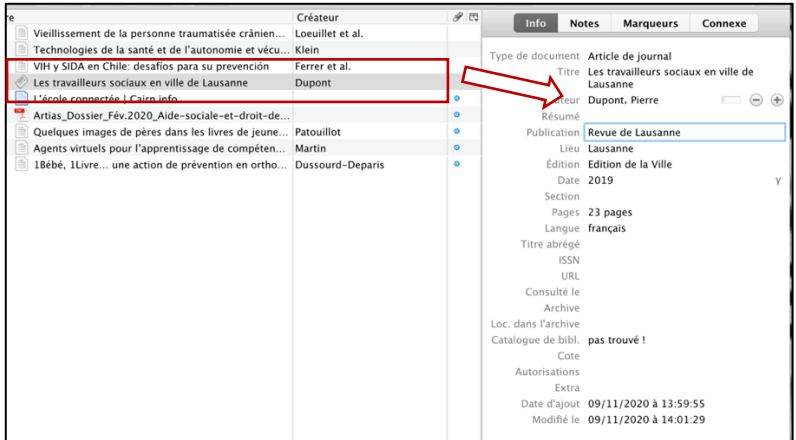

#### Ajouter un document par son identifiant

Cette fonctionnalité permet de rechercher un document via son ISSN, DOI, etc. Renseigner cette information et lancer la recherche.

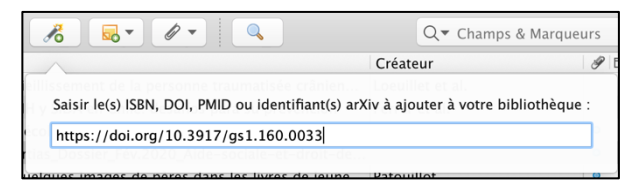

La référence s'inscrit automatiquement dans la colonne *Titre* :

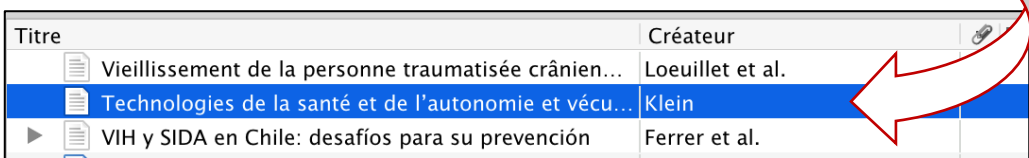

#### Nouvelle note

Il est possible d'ajouter soit une note « indépendante » :

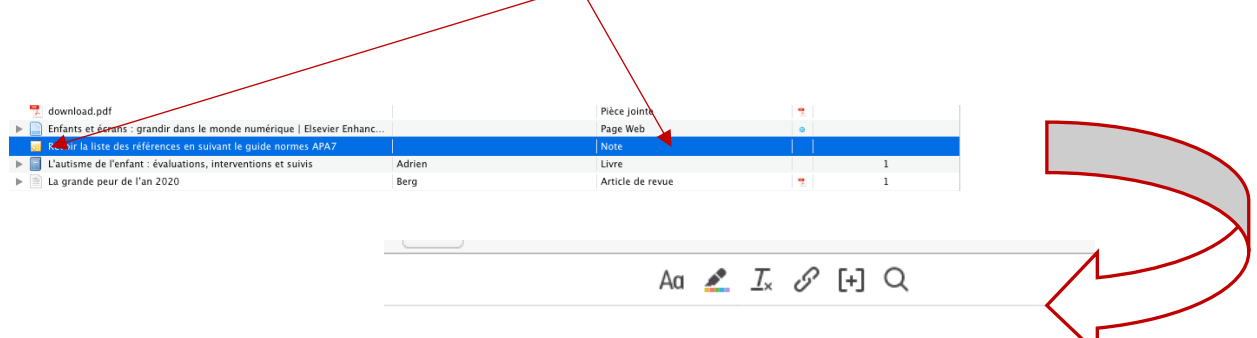

Revoir la liste des références en suivant le guide normes APA7

#### Soit une note « fille » (dépend d'une référence) :

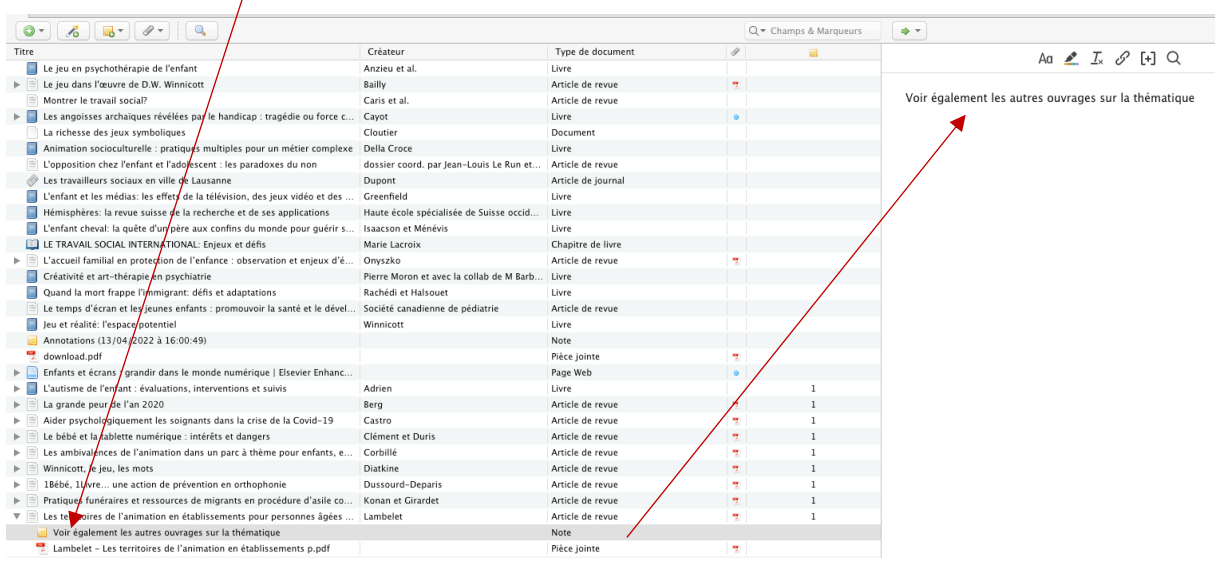

#### Ajouter une pièce jointe

Il est possible d'ajouter des pièces jointes en lien avec un référence. Cliquez sur *Ajouter une pièce jointe* et sélectionnez l'option adéquate :

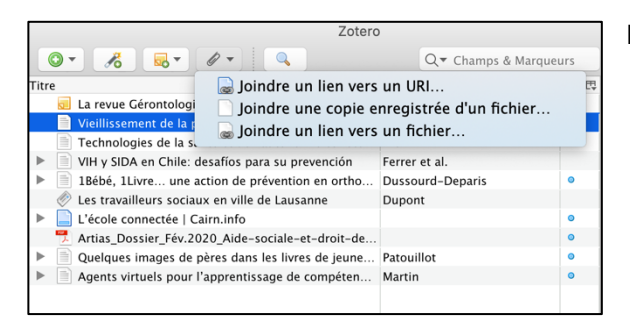

Entrez le lien ou ajouter le fichier et cliquer sur OK.

#### Recherche avancée

La recherche avancée permet de cibler les champs de recherche (exemple ici : colonne *Titre* contient le mot-clé « personne »). Zotero affiche la référence correspondante :

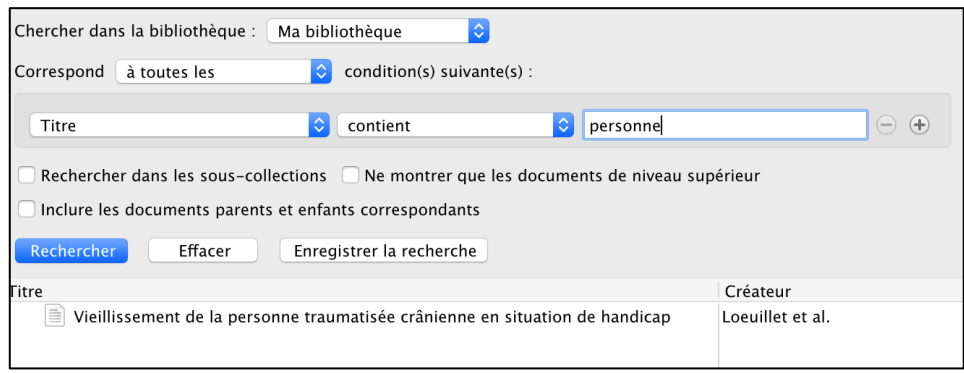

#### Export manuel

En cliquant sur une référence, il est possible de l'exporter « manuellement » dans un logiciel de traitement de texte. Pour ce faire, faite un clic droit sur la référence et sélectionnez *Créer une bibliographie à partir du document* (ne pas oublier d'ouvrir votre logiciel de traitement de texte en amont). Sélectionnez le format / style de citation désiré (ici : APA7).

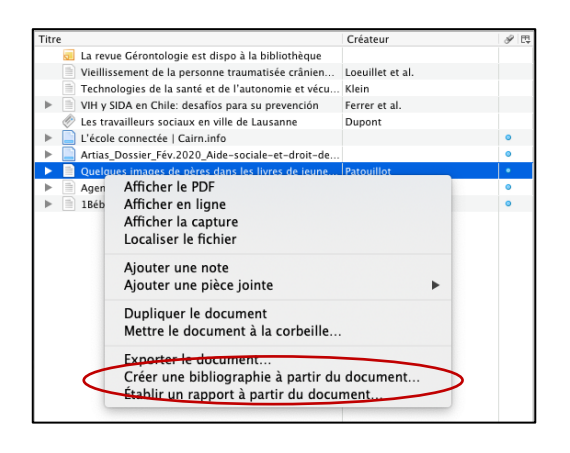

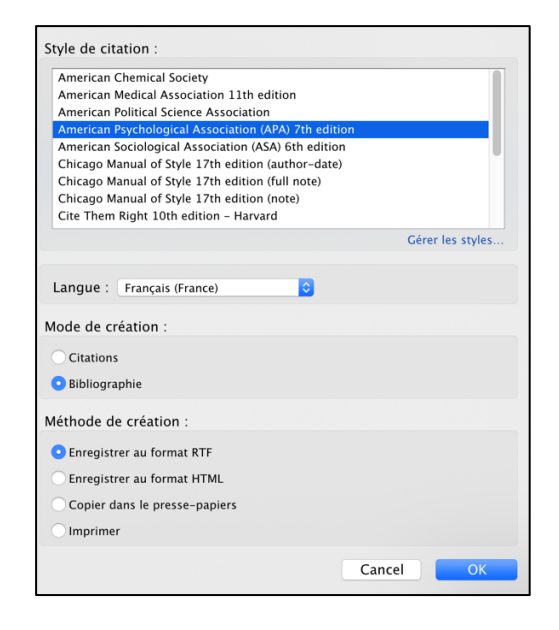

Enregistrez la citation dans vos dossiers ou sur votre bureau puis faites un drag and drop dans Word, OpenOffice Writer, etc. La référence est alors automatiquement exportée au format sélectionné. Pour créer une référence directement depuis un logiciel de traitement de texte, se référer au chapitre 4.

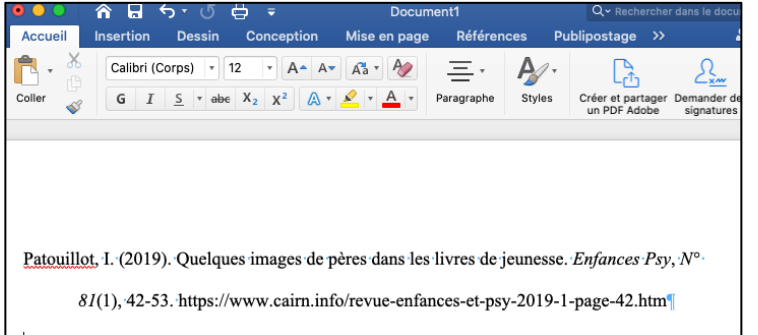

Attention : il se peut que la référence exportée ne corresponde pas exactement au format en vigueur au sein de la HES-SO. Nous vous conseillons donc vivement de vérifier la structure de vos références.

#### **3.1.3 Référence**

C'est dans cette partie que les références détaillées sont affichées. Quatre options sont proposées :

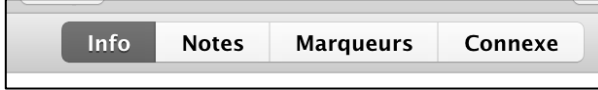

L'onglet « Info » reprend la référence tandis que les onglets « notes » et « marqueurs » sont considérés comme des informations personnelles et libres. L'onglet « connexe » permet de relier deux références d'une même bibliothèque.

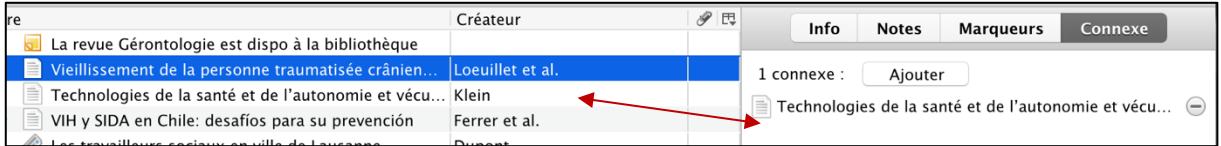

### **3.2 Gérer les PDF**

Il est possible d'importer les PDF de deux manières différentes :

1) Si le PDF se trouve **en ligne**, cliquez sur l'icône  $\left| \frac{1}{\|H\|} \right|$  qui s'affiche en haut à droite sur votre navigateur.

Zotero va charger automatiquement les références. Si l'icône n'apparait pas, enregistrez le fichier sur votre ordinateur et suivez la procédure du point 2).

- 2) Si le PDF est **enregistré sur votre ordinateur**, vous avez deux possibilités :
	- a. Faire un copier/coller (drag and drop) de votre PDF dans la colonne *Titre*. Zotero va automatiquement mettre à jour les métadonnées du document.
	- b. Créer un nouveau document et y rattacher ensuite votre PDF en utilisant la fonction « Stocker une copie du fichier ». Sélectionnez votre PDF à télécharger. Votre PDF est alors lié à votre nouvelle référence.

#### **A savoir**

- Dans certains cas, Zotero crée automatiquement une notice liée au PDF avec des références bibliographiques y relatives. Vérifier toujours les références de cette notice dans la colonne *Référence*. Modifiez-les si besoin.
- Si aucune référence bibliographique liée au PDF n'est trouvée, Zotero charge le document de manière « indépendante » et ne contient pas les informations nécessaires pour les citer dans une liste de références.

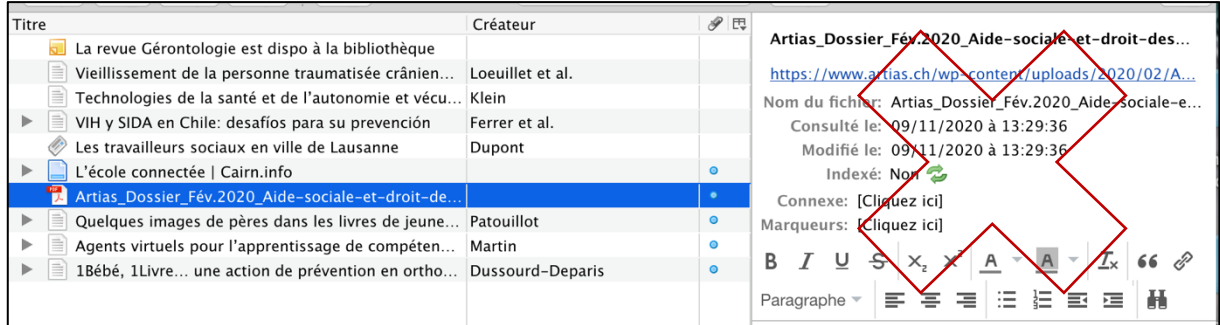

Dans ce cas, il faut créer la référence du PDF. Faire un clic droit et sélectionnez « Créer un document parent » > « Saisie manuelle ».

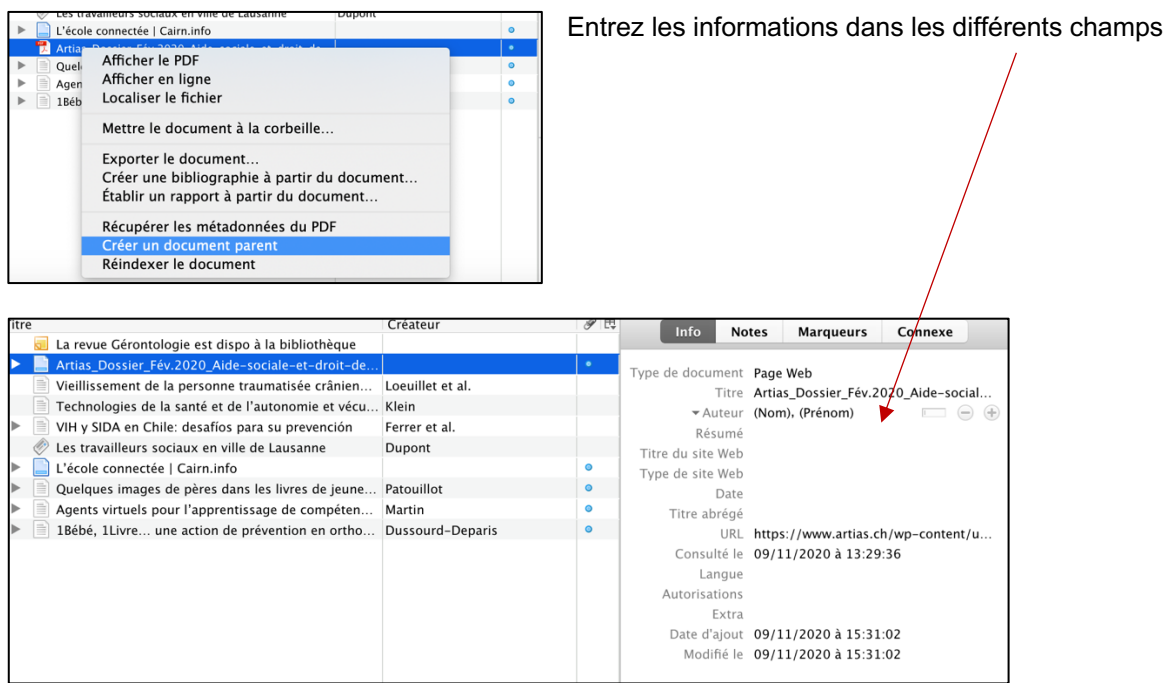

# **4 UTILISER ZOTERO DANS UN LOGICIEL DE TRAITEMENT DE TEXTE**

Lorsque vous sélectionnez le menu Zotero dans un logiciel de traitement de texte, plusieurs icônes s'affichent. Les principales concernent la mise en forme des citations et des références.

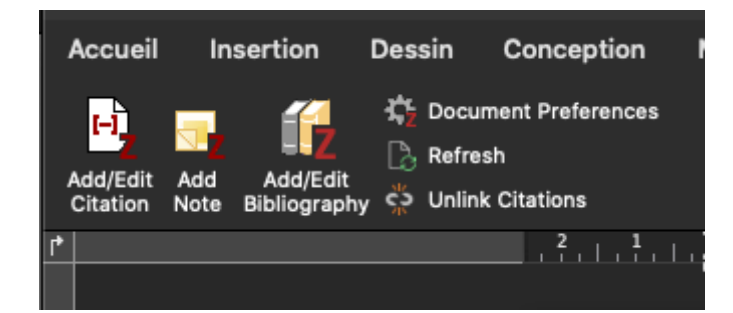

Pour les citations :

Dans votre document, placez le curseur à l'endroit où vous désirez insérer vos citations. Attention, Zotero n'exporte que les données relatives aux auteurs et aux dates. Il ne met pas en page la citation dans sa globalité

Cliquez ensuite sur l'icône

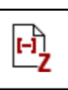

Une boîte de dialogue s'ouvre.

Tapez les premiers mots de la citation dans la boîte de dialogue. Zotero propose une liste avec divers titres pouvant correspondre à votre requête.

Sélectionnez le titre. Ce dernier apparaîtra en « surbrillance » dans la boîte de dialogue. Tapez encore sur *Enter*. Zotero exporte directement la citation dans votre document.

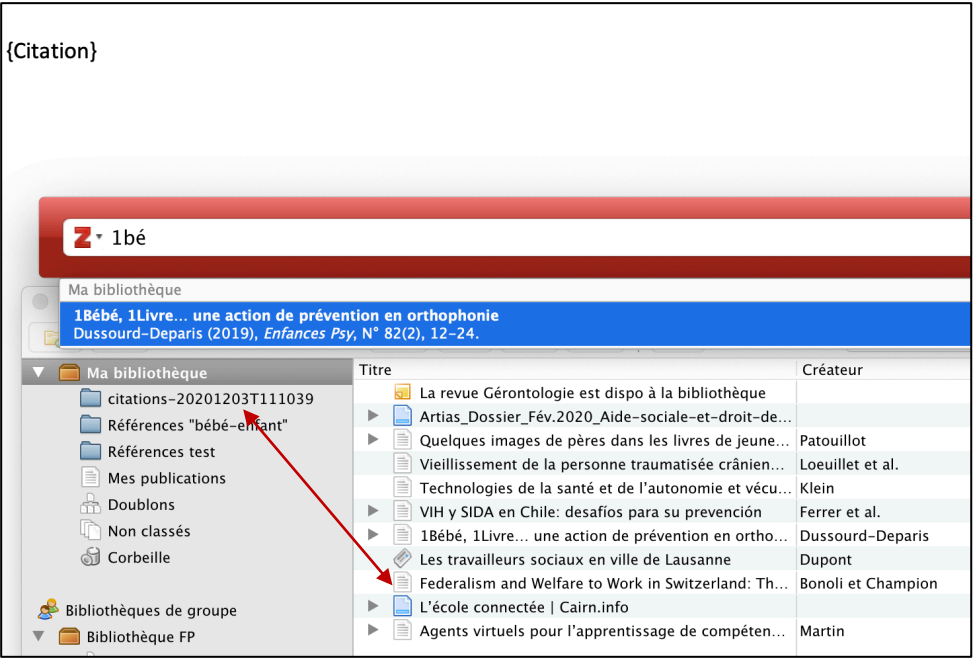

Pour la liste de références :

Placez le curseur sous la citation puis double-cliquez sur l'icône

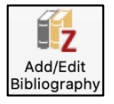

Zotero insère automatiquement la référence. Nous vous conseillons de relire les références afin qu'elles répondent aux normes APA 7 (HES-SO, domaines Santé et Travail social). Si des modifications doivent être effectuées, nous vous conseillons de les faire dans Zotero et non dans votre texte.

Vous pouvez également éditer vos références comme suit :

Cliquez sur l'icône. La fenêtre de dialogue s'ouvre. Tapez les premiers mots de la référence. Zotero propose une liste avec divers titres pouvant correspondre à votre requête. Si le titre a précédemment été cité dans le document, il sera mis en tête de liste en tant que : Cité.

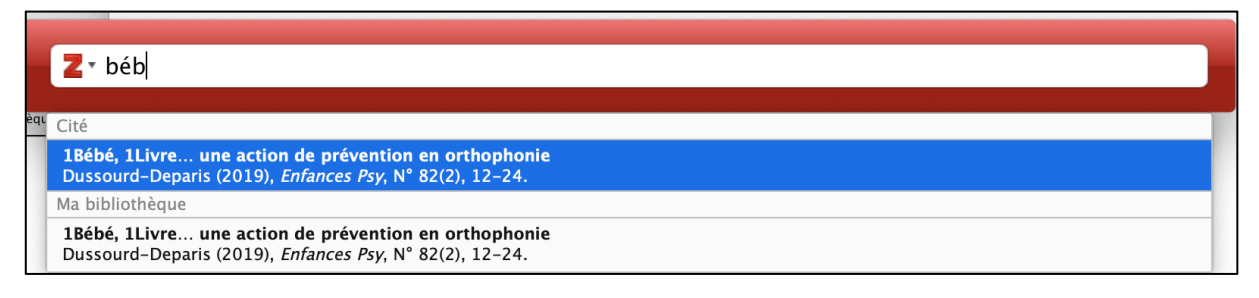

Sélectionnez le titre. Tapez *Enter* pour valider votre choix. La référence est mise en page dans votre document.

# **5 CRÉER DES GROUPES**

Il est possible de créer des groupes de travail collaboratif dans Zotero. Grace aux groupes, plusieurs personnes peuvent ainsi collaborer pour collecter, consulter, modifier et utiliser des références bibliographiques. Cliquez sur l'icône *Nouvelle bibliothèque* et créez votre groupe en fonction de vos besoins :

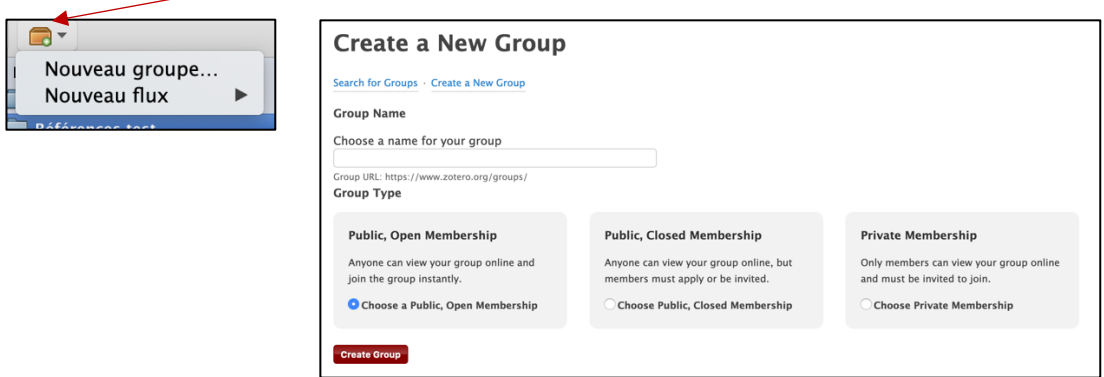

En qualité d'administrateur, vous avez la possibilité de gérer votre groupe (information de groupe, paramétrages, membres, etc.).

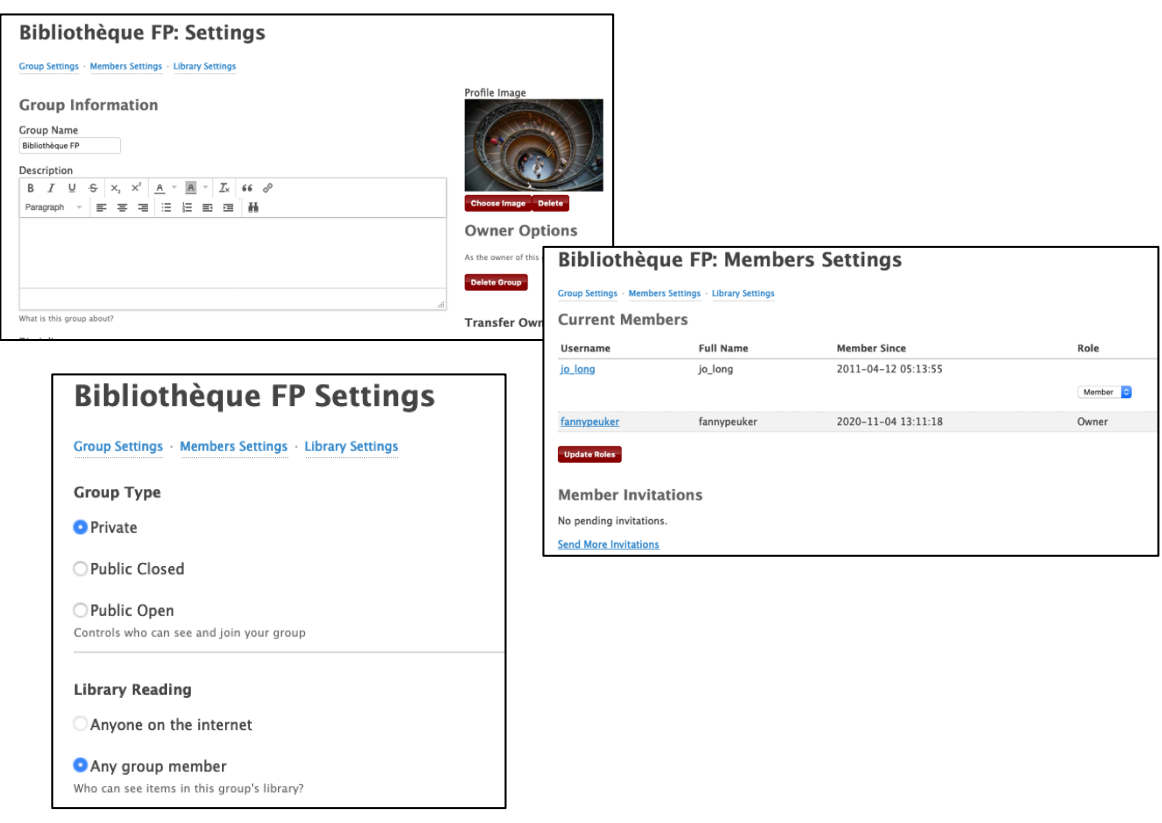

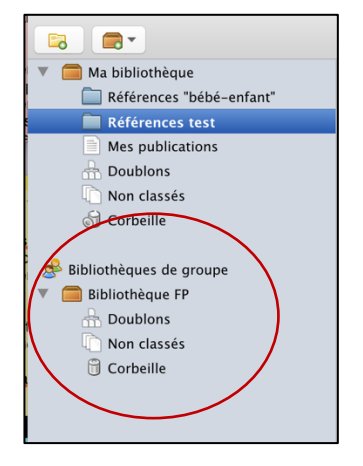

Une fois votre groupe créé, n'oubliez pas de synchroniser Zotero pour que votre groupe apparaisse dans la partie *Ma bibliothèque*.

Pour gérer votre groupe, vous devez aller sur le site de Zotero (https://www.zotero.org/) et vous connectez :

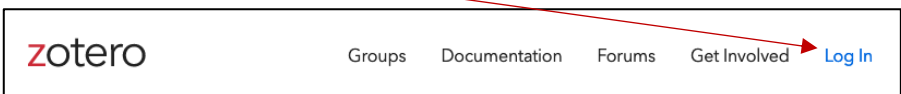

Une fois connecté, vous avez alors accès à la gestion de votre groupe mais pas que ! Vous pouvez également visualiser vos références :

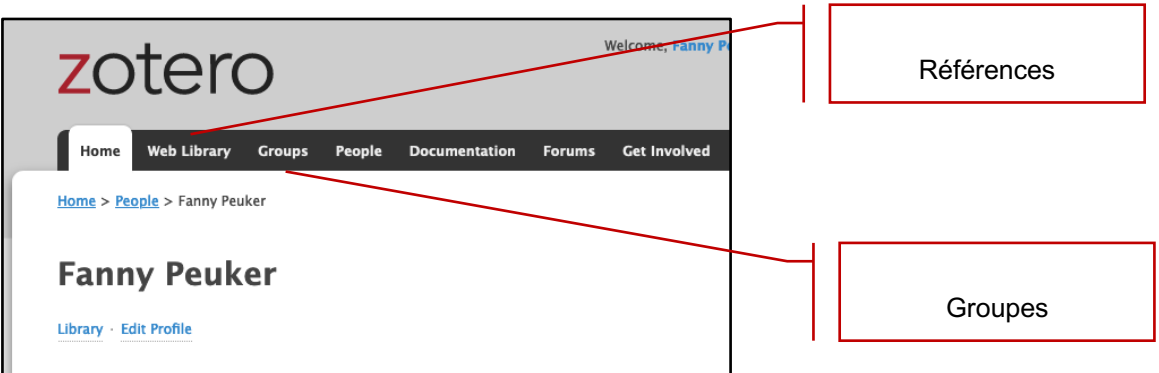

Des forums ainsi que de la documentation sont également mis à disposition.

#### **Pour aller plus loin…**

Documentation Zotero (en anglais) : https://www.zotero.org/support/

Gestion des groupes dans Zotero (en anglais) : https://www.zotero.org/groups/

# **6 ANNEXE**

# **6.1 Installation du plug-in sur Word**

Si l'installation du plug-in ne s'effectue pas correctement, suivez la marche à suivre ci-dessous :

https://www.hesge.ch/heds/sites/default/files/documents/CentreDoc/citation-refbibio/zotero\_installation\_extension\_word.pdf